Create a directory of your choice (I had troubles on my old Windows if I do it through wedit).

Open wedit and select to create a new project (may be you are asked to give a login name):

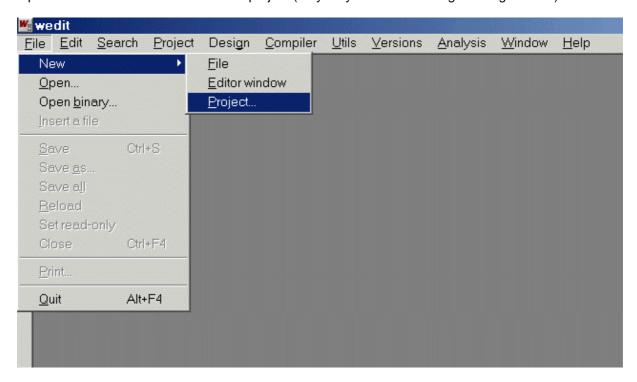

Name your project and select the path through the "browse" button (it will insert your selection).

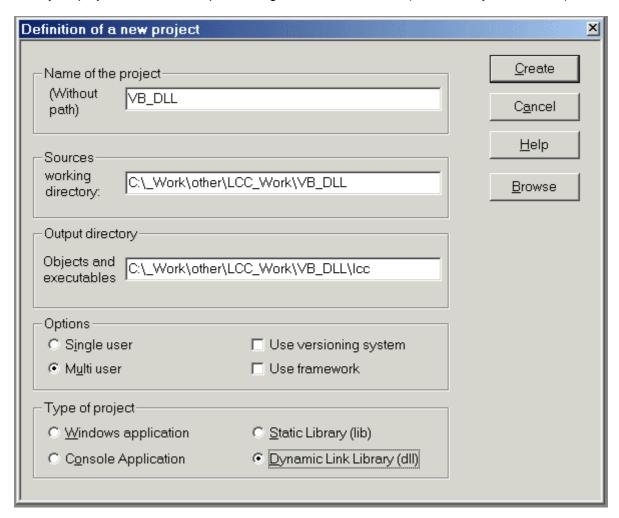

Choose the option "Multi user" and "Dynamic Link Library" as project type.

Hit the create button.

You will be asked whether you want to use a wizard to help you. Say "yes". After that confirm again:

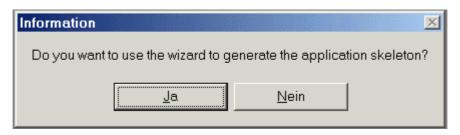

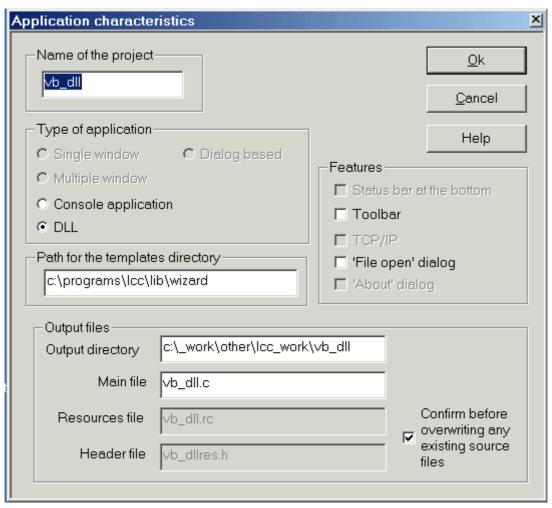

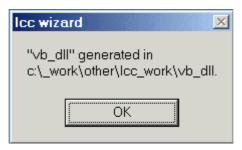

After confirming you want to agree with the compiler settings:

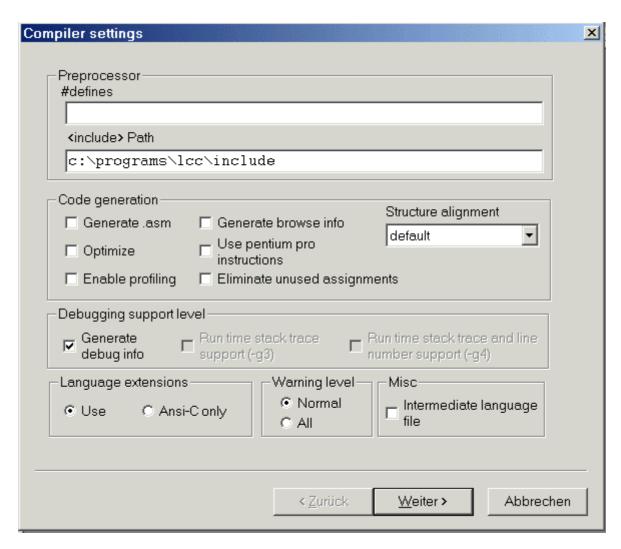

while in the Linker settings activate the check box "Do not include underscores in dll exports".

If you would have "underscores" then the function(s) to be called from the DLL will have different names and even if that is systematic it is tedious to find what to state in the declarations for Excel.

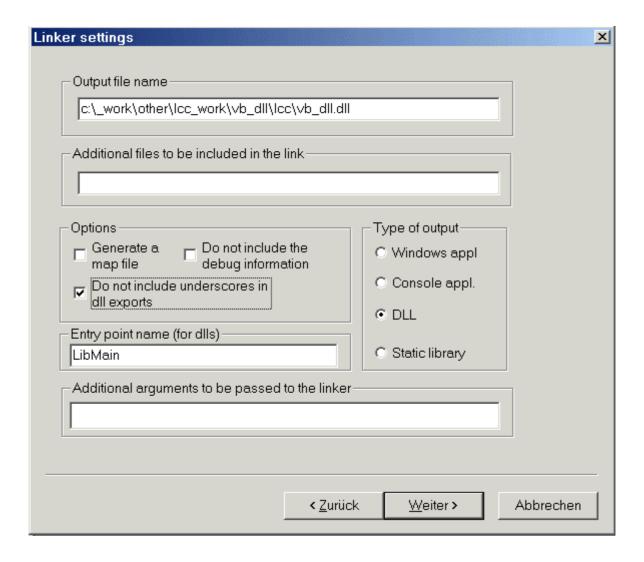

The entry point for Excel is named LibMain, no need to change it now.

The Debugger settings can be accepted as well - then wedit opens with the file vb\_dll.c

After that use a text editor to create a file vb\_dll.txt and insert the following:

```
LIBRARY vb_dll
EXPORTS
add
```

Save the file in your project directory (at the same level where you have the C source vb\_dll.c).

Then rename the text file and call it vb\_dll.def - even if Windows complains: take that extension.

Through the menu open the project configuration and change the settings for the Linker by adding the export file as "..\vb dll.def" - observe the two dots and the back slash.

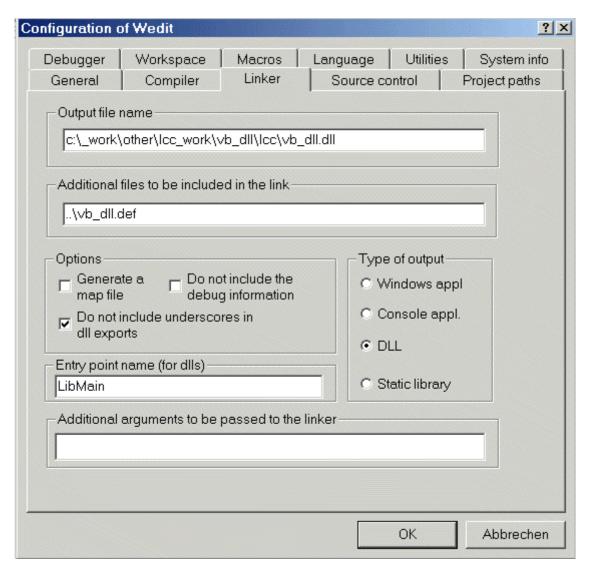

You will be asked whether the makefile should be rebuilt, agree that.

**Likewise** you can add the def-file through the menu: Project / Add/Delete files and then use the button "Add new file ..." to select the def-file (showing all files).

Do **not** use both ways to add a def-file to the project!

Then at the end of the C source insert your function (which is exported through the def file):

```
extern __declspec(dllexport) double __stdcall
add (double a, double b)
{
    return a + b;
}
```

Choose Compiler / Rebuild all and after saving you will find your DLL in the local subdirectory "lcc".

If you have MSVC you can see the functions in the DLL

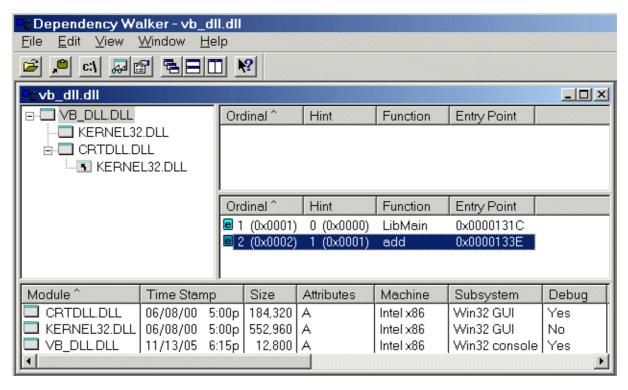

But this is not need ... it is just to see, that there are no "underscores" (there wont be any).

All you need now is to create an Excel file and use the following code in its project:

```
Option Explicit

Declare Function add_DLL _
   Lib "C:\_Work\other\LCC_Work\VB_DLL\lcc\vb_dll.dll" _
   Alias "add" ( _
   ByVal a As Double, ByVal b As Double) As Double

Sub tst()
Dim a As Double, b As Double

' take some randomized test values
a = Rnd()
b = Rnd()
Debug.Print add_DLL(a, b); a + b
End Sub
```

Done.

Note that this DLL also works for Maple:

```
restart; kernelopts(version);
                       Maple 10.01, IBM INTEL NT, Aug 18 2005 Build ID 196612
Digits:=18;
                                           Digits := 18
# the DLL used below; assumed to be in the folder of this sheet
currentdir(): theDLL:=cat(%, `\\vb_dll.dll`);
                      \textit{theDLL} := "C:\_Work\other\LCC\_Work\VB\_DLL\lcc\vb\_dll.dll"
fct := define_external(
   'add',
   'C',
  'x'::float[8],
  'y'::float[8],
  'RETURN'::float[8] ,
  LIB=theDLL);
               fct := \mathbf{proc}(x::numeric, y::numeric)
               option call_external, define_external( add, C, x::float[8], y::float[8],
               RETURN::float[8], LIB = "C:\_Work\other\LCC\_Work\VB\_DLL\lcc\vb\_dll.dll");
                   call_external(Array(1..11, [...], datatype = integer[4], readonly) args)
               end proc
x:= RandomTools[Generate](float(range=1..2));
y:= RandomTools[Generate](float(range=1..2));
`;
fct(x,y);
x+y;
                                     x := 1.41019876016299766
                                     y := 1.36650214228473823
                                       2.77670090244773605
                                       2.77670090244773589
```

AVt, Nov 2005